## SFIA Self-Assessment PAYG login guide

## Go to: www.validateskills.com

Click on the login tab and then the Pay-as-you-go SFIA Self Assessment login button on the right as indicated in the image below.

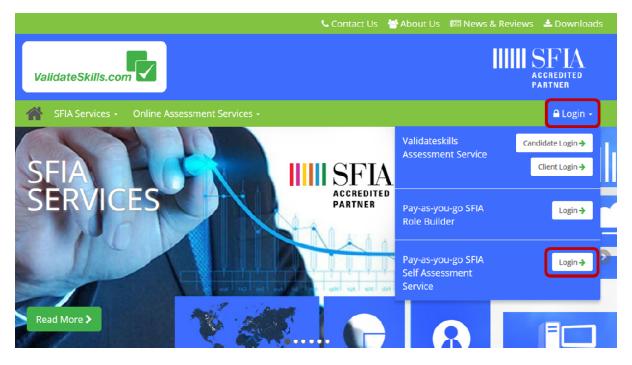

This will take you to the payment section of the SFIA Self Assessment portal.

Before you buy you may wish to check the SFIA self assessment report example, which is a sample version of the document you get as a result of completing the self assessment. Click the green 'View Example Report' button.

If you already have a token given to you as a free trial or demo you can click "Already have a code"

If you wish to proceed, click 'Buy Now' at the bottom of the page.

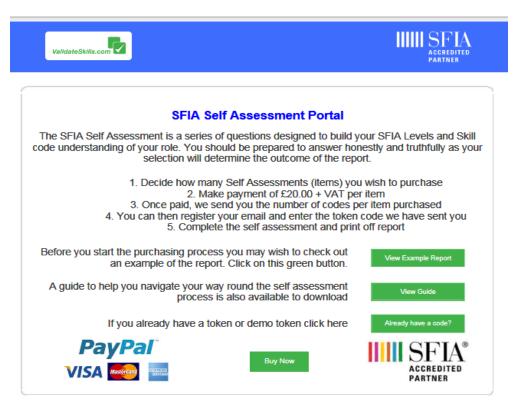

On the next page enter the email address you wish the documentation to be sent to. You will have the opportunity to download it at the end of your assessment.

Enter how many SFIA self assessments you wish to purchase, and click 'Calculate Total'.

| ValidateSkills.com                                                                | III SFIA |
|-----------------------------------------------------------------------------------|----------|
| Purchase licences                                                                 |          |
| The price of the role builder per role is $\pounds20.00$ each + 20 % VAT          |          |
| Once payment is complete you will receive the entry codes via the email you enter | r below. |
|                                                                                   |          |
| Please select or enter the number of role codes you wish to purchase (default is  | 1)       |
| Calculate Total                                                                   |          |
| Calculate Total                                                                   |          |

The page will refresh and show you the total cost of your purchase.

Click the 'Buy Now' green button at the bottom of the page to continue.

| ValidateSkills.com         |                                                                                               | IIIIII SFIA      |
|----------------------------|-----------------------------------------------------------------------------------------------|------------------|
|                            |                                                                                               |                  |
| Purchase licences          |                                                                                               |                  |
|                            | essment is £20.00 each + 20 % VAT<br>shing to discuss a bulk purchase please e-m:<br><u>n</u> | ail              |
| Once payment is complete y | ou will receive the entry codes via the email                                                 | you enter below. |
| your@                      | email.com                                                                                     |                  |
|                            | umber of role codes you wish to purchase (de<br>s, please enter the number in the textbox     | efault is 1)     |
|                            | Purchase 1 codes at £20.00 + VAT<br>Total = £24                                               |                  |
|                            | Buy Now                                                                                       |                  |

You will now proceed through to the SFIA self assessment PayPal process.

Follow the process:-

| Your order s                         | summary                 | Choose a way to pay                   |                                |
|--------------------------------------|-------------------------|---------------------------------------|--------------------------------|
| Descriptions                         | Amount                  | Pay with my PayPal account            | nt PayPal                      |
| FIA Role Profile<br>em price: £20.00 | £60.00                  | Log in to your account to complete th | ie purchase                    |
| intity: 3                            |                         | Pay with a debit or credit            | card                           |
| m total<br>T:                        | <b>£60.00</b><br>£12.00 | (Optional) Sign up to PayPal to m     | nake your next checkout faster |
|                                      | Total £72.00 GBP        | Country                               | United Kingdom                 |
|                                      |                         | Card type                             | Visa/Delta/Electron            |
|                                      |                         | Card number                           | 4997933423231330               |
|                                      |                         | Expiry date                           | mm yy<br>01 / 37               |
|                                      |                         | CSC<br>What is this?                  | 111                            |

Once you have completed the payment process you will receive a Thank You page.

| ValidateSkills.com                                                                                | ACCREDITED ACCREDITED PARTNER       |
|---------------------------------------------------------------------------------------------------|-------------------------------------|
| Thank you                                                                                         |                                     |
| Thank you for your payment for 1 SFIA self assessment tokens                                      |                                     |
| An email with your token code/s has been sent to Your@email.com                                   |                                     |
| If you do not receive your token code/s via email shortly please check your spam mail as to spam. | often automatic emails are diverted |
| f you have any issues please email <u>sfia@validateskills.com</u> .                               |                                     |
| Please check our web site for information on our other SFIA products                              |                                     |
| www.ValidateSkills.com                                                                            |                                     |
|                                                                                                   |                                     |
| Go to the Self Assessment Portal Return to Welcome Pa                                             |                                     |
| Go to the Self Assessment Portal Return to Welcome Page                                           | ye                                  |

The token codes you require will be sent to the email address you entered at the start.

Please check your email address, if it hasn't arrived in a short space of time please check your junk folder or spam as it may have landed in there.

You can click on the link within that mail to go back to the SFIA self assessment login page <u>www.assessITskills.com</u> or simply go back to our web site.

It would be an idea to copy and paste the token code into the self-assessment registration page when asked to do so.

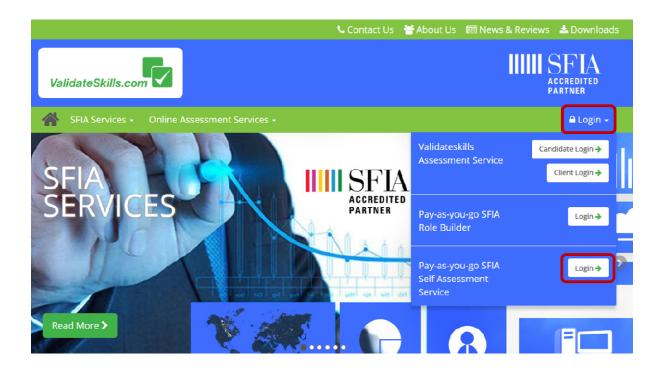

If you are not using the link within the email which we sent to you following your purchase, you can always go back to our web site and log in again that way.

This time click the green 'Already have a code?' button.

| ValidateSkills.com                                                  | IIIIII SFIA                                                                                                    |
|---------------------------------------------------------------------|----------------------------------------------------------------------------------------------------|
| SFIA Sel                                                            | f Assessment Portal                                                                                                    |
| code understanding of your role. You show                           | questions designed to build your SFIA Levels and Skill<br>uld be prepared to answer honestly and truthfully as your<br>mine the outcome of the report.                                                                                |
| 2. Make<br>3. Once paid, we set<br>4. You can then register y       | Self Assessments (items) you wish to purchase<br>payment of £20.00 + VAT per item<br>nd you the number of codes per item purchased<br>our email and enter the token code we have sent you<br>the self assessment and print off report |
| Before you start the purchasing process<br>an example of the report | you may wish to check out<br>Click on this green button.                                                                                                    |
| A guide to help you navigate your way process is                    | round the self assessment also available to download                                                                                                    |
| If you already have a toke                                          | en or demo token click here Already have a code?                                                                                                    |
| VISA 🔤 🔤                                                            | Buy Now                                                                                                    |

This will take you into the Assess IT skills portal please click "Start here" to continue.

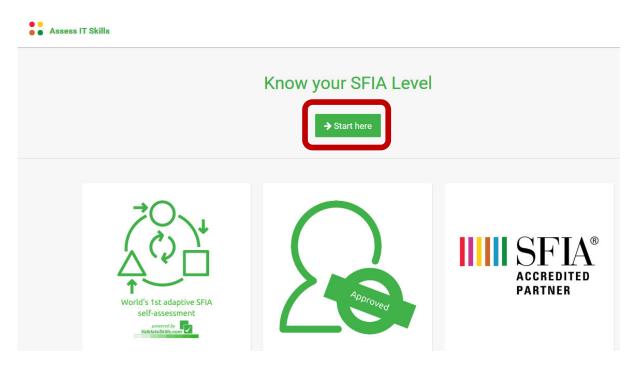

Please enter your basic details in order to register an account. Click "Create account" button.

If you are returning you can simply click the login link at the bottom of the page.

| Create your account                  |                                     |  |
|--------------------------------------|-------------------------------------|--|
| Your name *<br>Mr Registration Guide | Work Email * registration@guide.com |  |
| Password *                           | Confirm Password *                  |  |
|                                      | Create account                      |  |
| Al                                   | ready have an account ? Login       |  |

On the next page you can now add your token number so click the "+ Add SFIA Token" button

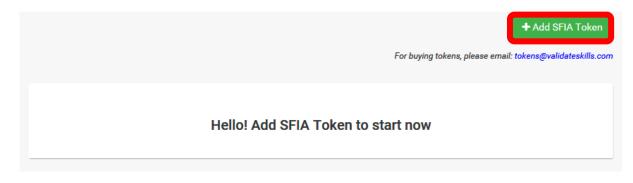

Add you token here and click "Add"

| Add SFIA Token | × |
|----------------|---|
| 123456789      | × |
| Add            |   |

Once your token has been successfully added you can now start the assessment by clicking the "Launch" link on the right hand side.

|                      | + Add SFIA To                                      |
|----------------------|----------------------------------------------------|
|                      | For buying tokens, please email: tokens@validatesk |
| SFIA Assessment      |                                                    |
| Token: XXXXXXXXX4321 | Launc                                              |

Before you start, you will be presented with a short brief and once you are ready to start click the "Start Now" button at the bottom of the page.

| Assess IT Skills                                                                                                    | A Dashboard                 | 🔒 Logou |
|----------------------------------------------------------------------------------------------------|-----------------------------|---------|
|                                                                                                    |                             |         |
|                                                                                                    |                             |         |
| Before you start                                                                                                    |                             |         |
| Welcome to the SFIA Level Assessment. ValidateSkills.com is dedicated to help you find your true SFIA level. The 'adaptive assessment' you are about to undertake fi<br>context in which you work and then adapts the questions as you move forward. This is the world's first and the most advanced way of assessing your SFIA level. | irst understands the unique |         |
| Read this before starting:                                                                                                    |                             |         |
| Answer all questions. There is no time limit;                                                                                                    |                             |         |
| Find a quiet place and ensure you have a stable internet connection and enough battery life in case you are using mobile devices like Tablets, Mobile phones etc;                                                                                                    |                             |         |
| Read all questions and instructions carefully before answering.                                                                                                    |                             |         |
| You may start the assessment now.                                                                                                    |                             |         |
| Start Now                                                                                                    |                             |         |
|                                                                                                    |                             |         |

Your assessment will now begin.

| Assess IT Skills                                                                         | 🖀 Dashboard | 🔒 Logout |
|------------------------------------------------------------------------------------------|-------------|----------|
| SFIA Assessment                                                                          |             | 0        |
| Stage 1/4                                                                                |             |          |
| Please select the type of organisation you work for [Select the most appropriate option] |             |          |
| O IT service provider / Consultancy / IT department of an organisation                   |             |          |
| O Product development / Research & Development                                           |             |          |
| O Training                                                                               |             |          |
| O Other                                                                                  |             |          |
| Next                                                                                     |             |          |

Select your answer by clicking the radio button. The Next button will then be activated for you to then answer your next question. Once you have completed your assessment you can view your report by clicking "view report"

| Assess IT Skills                                                       | 🖀 Dashboard | 🔒 Logout |
|------------------------------------------------------------------------|-------------|----------|
| SFIA Assessment                                                        |             | 0        |
| Thank you for completing the assessment. You can now view your report. |             |          |
| → View Report                                                          |             |          |
|                                                                        |             |          |

You can export the report by clicking the PDF tab or print off the report by clicking the 'Print' button at top right.

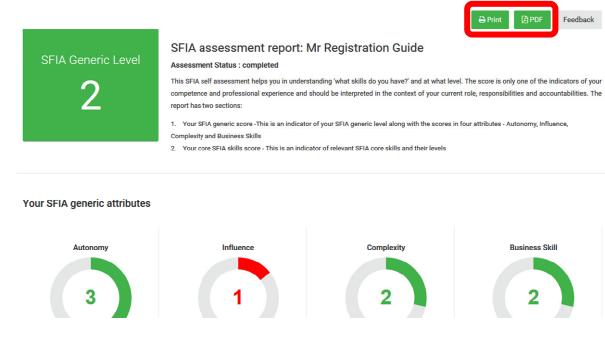

You can log back in at any time using your initial registration details to view your report.

You can now log out by clicking the 'log out' link in the top right hand corner of your screen.

If you require any assistance please email enquiries@validateskills.com